## ◎ uec アカウントメール (@uec.ac.jp)の PC 設定

2019/04/ ネットワーク管理者:技師部 金子

不明な事柄については、ネットワーク管理者にサポートを依頼してください。

## ここでは、OutLook での設定について説明します。

名前 : 自分の好きなように 電子メールアドレス : aaa@uec.ac.jp

アカウントの種類 : POP3 or imap 受信メールサーバー : imap.cc.uec.ac.jp 送信メールサーバー : mx-delivery.uec.ac.jp

アカウント名 : uec カウント <mark>パスワード : (uec アカウントの pass)</mark>

詳細設定

全般 メールアカウント : aaa@uec.ac.jp

<mark>送信サーバー / 送信サーバー (SMTP)は認証が必要</mark> ● 受信メールサーバーと同じ設定を試用する

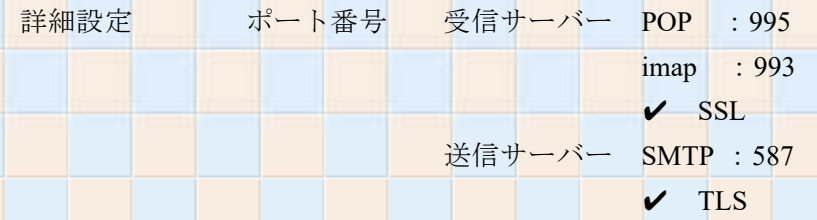

※ √は、□にチェックを入れる。

◎ uec アカウントメール (@uec.ac.jp)の転送設定

2019/04/ ネットワーク管理者:技師部 金子

不明な事柄については、ネットワーク管理者にサポートを依頼してください。

CQuec.ac.jp メールを他のメールアカウントに転送するには、情報基盤センターが管理する各自のメ ールホルダーにアクセスし.forward の設定が必要です。少し、専門的なツールが必要となるので、ネ ットワーク管理者にサポートを依頼してください。

具体的には、サーバー (sol.edu.cc.uec.ac.jp) に FTP でアクセスし、 /mail/home3/staff/自分のアカウント/.forwardを編集する。

○ .forward の記述例(ネットワーク管理者の例)

```
1)メールを残さない場合
```
¥ka204013

"|/usr/local/ammanager/bin/amforward -u katsumi-kaneko -d uec.ac.jp" kaneko.k@tech.uec.ac.jp

2) メールを残し、コピーを転送する場合

¥ka204013

"|/usr/local/ammanager/bin/amforward -u katsumi-kaneko -d uec.ac.jp" kaneko.k@tech.uec.ac.jp ¥ka204013